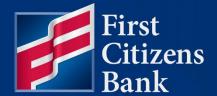

**COMMERCIAL ADVANTAGE** 

# Scheduled Exports Quick Reference Guide

Published 05/05/2025

Member FDIC

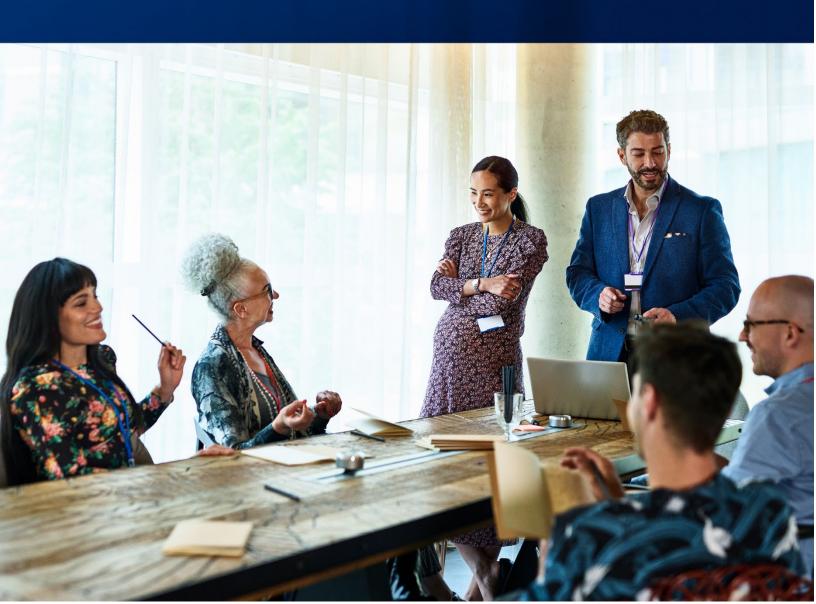

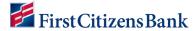

## **Table of Contents**

| Overview                            | 3  | 4 |
|-------------------------------------|----|---|
| Create a Scheduled Export           |    |   |
| Report Criteria Fields              |    |   |
| Modify or Delete a Scheduled Export |    |   |
| Download a Scheduled Export File    |    |   |
| Scheduled Export Alerts             | 10 |   |
| Scheduled Export Entitlements       | 11 | 1 |
| Questions?                          | 14 | ĺ |
|                                     |    |   |

This document is intended to operate as a guide to facilitate the easy use of the products it discusses. It does not and is not intended to alter, modify, waive, or change any agreements between users of the product and First Citizen's Bank & Trust Co., or any terms and conditions imposed by First Citizen's Bank & Trust Co. for use of the product. In the event that there is any conflict between this document and any applicable agreements or terms and conditions imposed by First Citizen's Bank & Trust Co., those applicable agreements or terms and conditions shall control.

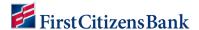

### **Overview**

The **Scheduled Export** feature automatically generates reports within defined parameters on a chosen schedule which the user can then download. The user can create a custom balance and transaction report in any of these following formats: Bank Administration Institute (BAI), commaseparated values (CSV), CS Basic Export (a basic comma-separated format), Quicken/QuickBooks (OFX), and SWIFT MT940/MT942 format. The user must be entitled to Scheduled Exports to download reports. When used with Transmission Profile, the user can automate the delivery of these reports via sFTP.

Bank account and transaction information can also be downloaded in CSV format from the Bank Account Summary screen or transaction list view with the export function.

**Note:** BAI files contain historical balance values. Such values cannot be stored for accounts enabled for Real Time - Posted Transactions. Therefore, these accounts will not be available for BAI export. To learn more about Real Time - Posted Transactions, the user can contact an administrator.

#### **Create a Scheduled Export**

To submit an export request:

1. From the Reporting menu, select Scheduled Export.

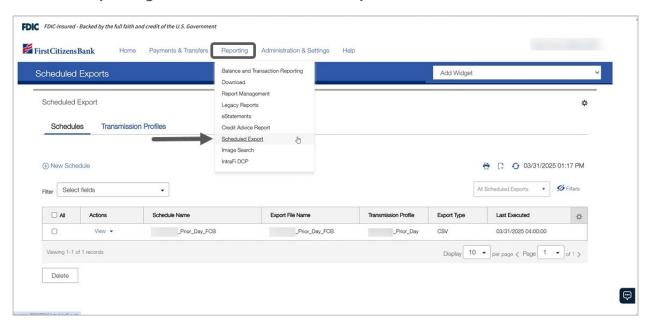

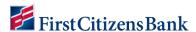

2. Select the New Schedule link.

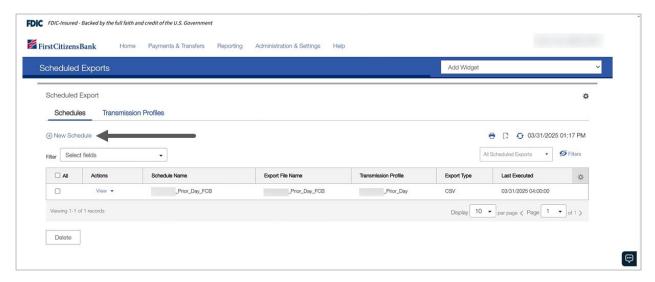

3. Enter a **Schedule Name** and select a **Report Type** from the drop-down menu. Click on **Continue**.

**Note:** If you'd like to use Transmission Profiles, you must set up the profile prior to selection on this screen. You cannot add transmission profiles after you create the scheduled export.

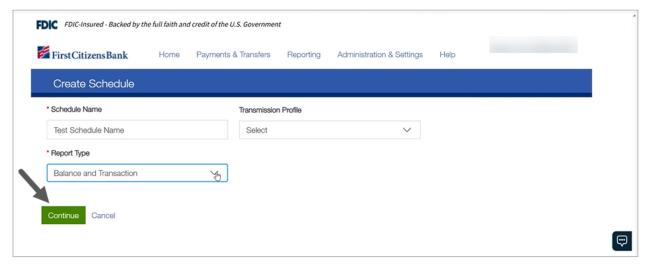

- 4. Complete the Export Detail section:
  - Select a File Format and the Report Type.
  - Select Current Day or Prior Day.
  - Enter a **Run Time** to trigger the report.
  - File Name will default from the previous screen.

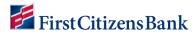

If selecting BAI, CSV, or TSV as the export type,

- Select the content to export from the output content drop-down menu: Transactions Only, Balances and Transactions, or Balances Only.
- For CSV and TSV export types, check the **Exclude Header** box to exclude the header from the exported file, if applicable.

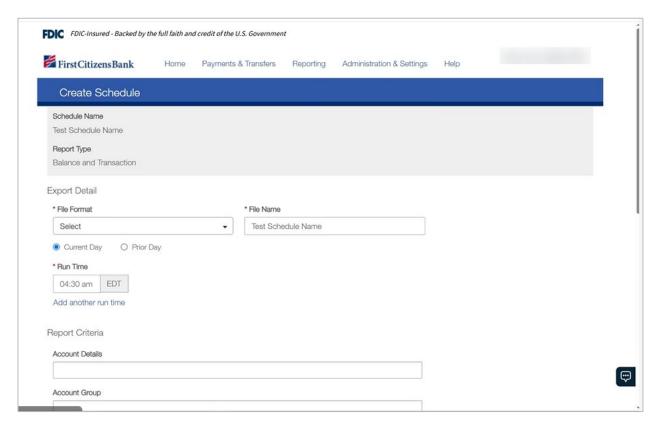

5. Complete the **Report Criteria** fields, as applicable, to include additional criteria for the export file.

**Note:** The default setting will populate all available data. Specify the fields to narrow down the results.

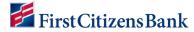

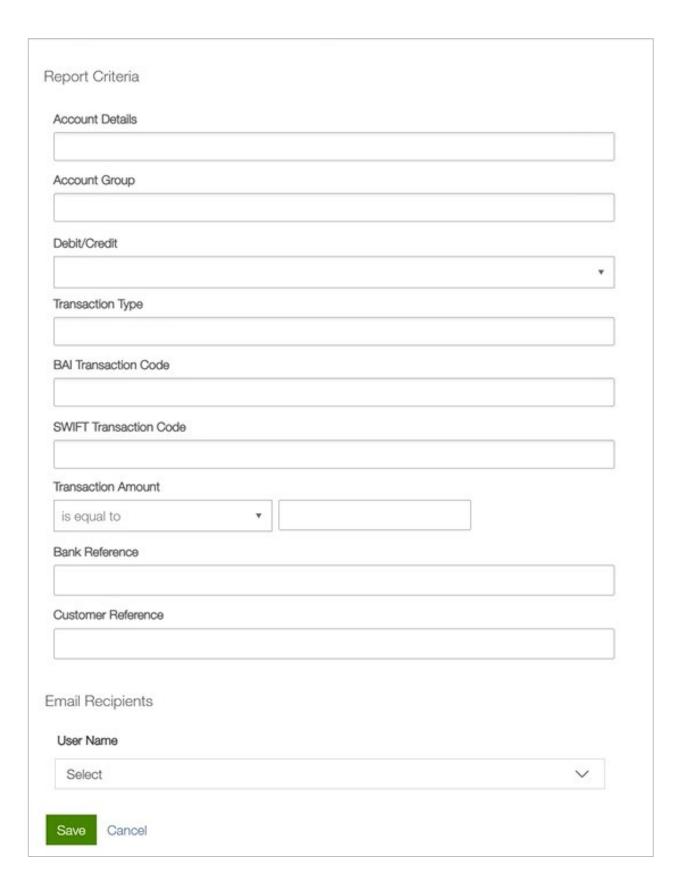

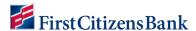

6. Turning on the email recipients will bundle your report into a zip file. Turn off this feature to ensure that your download file is not in a zip file. Click on **Save** to continue.

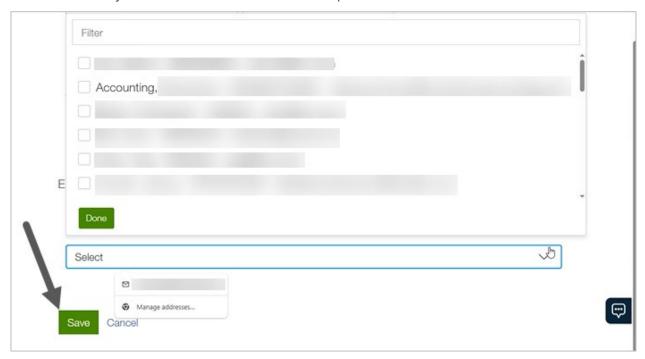

7. A confirmation message will display. The report is now listed in the **Scheduled Export** list view.

**Note:** The **Last Executed** field will populate once the scheduled export is run and available in the **Download** widget.

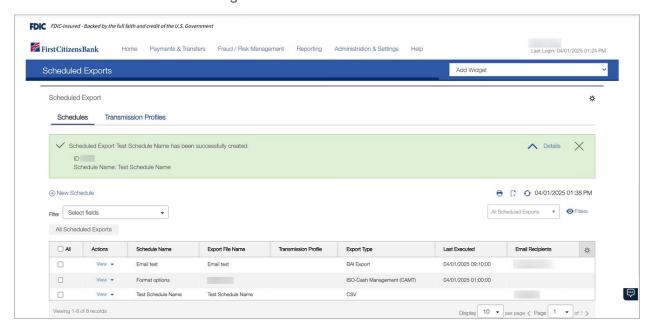

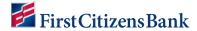

## **Report Criteria Fields**

The following table describes the **Report Criteria** fields. These fields allow you to further filter the export data.

| Field                          | Explanation                                                                                                    |
|--------------------------------|----------------------------------------------------------------------------------------------------|
| Date                           | The date or range of dates for the data to export.                                                                                                    |
| Account Details                | Details about the account. The default setting is blank (optional). This results in all available accounts being selected for export.                        |
| Account Group                  | A name of a group of accounts to return data for. The default setting is blank (optional). This results in all available accounts being selected for export. |
| Debit / Credit                 | Export either debit or credit transactions.                                                                                                    |
| Transaction Type               | The types of transaction data to download.                                                                                                    |
| BAI Transaction Code           | The BAI code associated with the data to download.                                                                                                    |
| SWIFT Transaction code         | The SWIFT code associated with the data to download.                                                                                                    |
| Status / Transaction<br>Status | The status of the download.                                                                                                    |
| Transaction Amount             | The amount of the transaction.                                                                                                    |
| Bank Reference                 | Bank reference information.                                                                                                    |
| Customer Reference             | Customer reference information.                                                                                                    |

# **Modify or Delete a Scheduled Export**

1. Click on the down caret next to View to Modify or Delete a scheduled export.

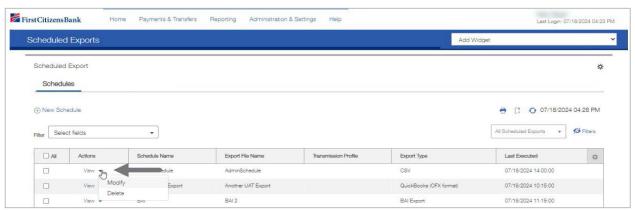

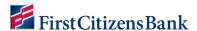

## **Download a Scheduled Export File**

A scheduled report is available for download once the last executed date and time is updated in the **Scheduled Exports** list view.

1. From the **Reporting** menu, select **Download**. Locate the report and select **View** to open the **Details - Export Information** window.

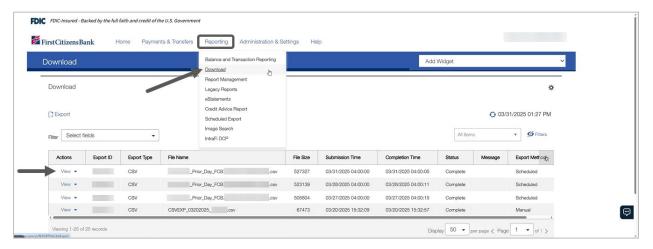

2. Click **Download**. Follow the browser instructions to open or save the file.

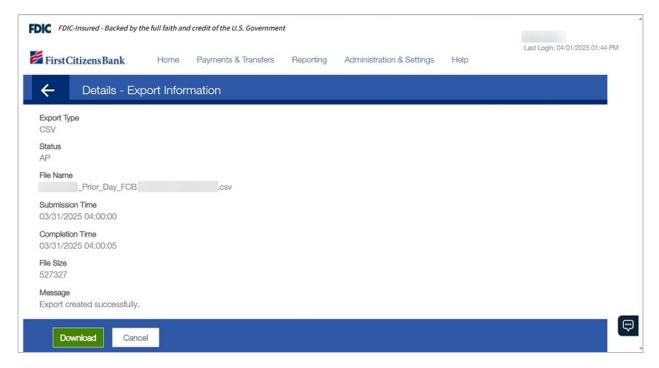

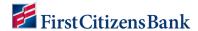

#### **Scheduled Export Alerts**

Users entitled to scheduled exports alerts can add an alert to their own profile or work with their company admin to be enrolled in alerts or an alert recipient group to generate a scheduled export alert.

1. From the Administration & Settings menu, select Alerts Center. Select Add New Alert.

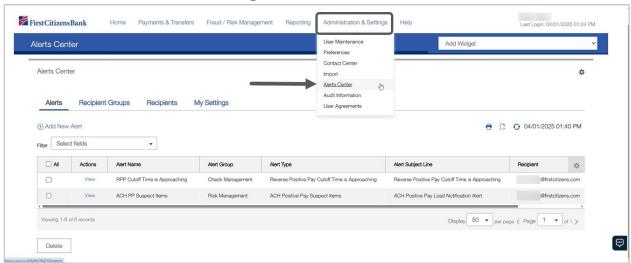

- 2. Complete all required fields. Click on Save.
  - Enter an Alert Name.
  - Select an Alert Group and Alert Type. The Alert Subject Line will default.
  - Select a Recipient Type and a recipient.
  - Select one or more contact methods. Defaults to email.
  - When **Schedule** is left blank, an alert will be triggered whenever a schedule export becomes available.

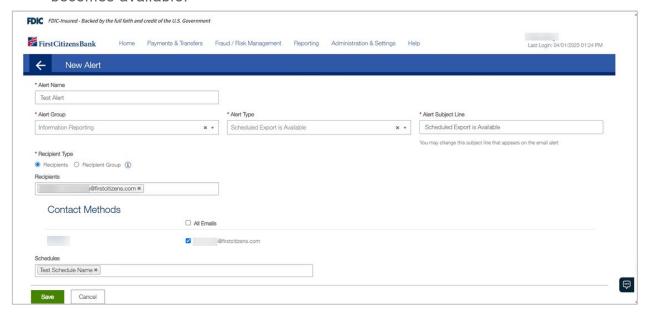

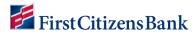

3. The alert is now listed in the **Alerts Center** list view. Click on the down caret next to **View** to **Modify** or **Delete** the alert.

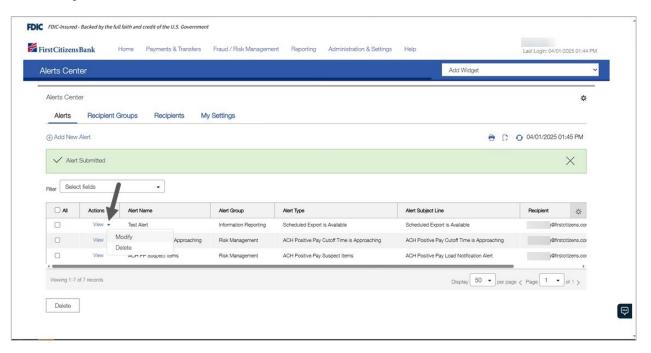

## **Scheduled Export Entitlements**

User entitlements must be established to access the scheduled exports widget and to receive scheduled exports alerts.

To add / modify / assign scheduled exports permissions:

1. From the Administration & Settings menu, select User Maintenance.

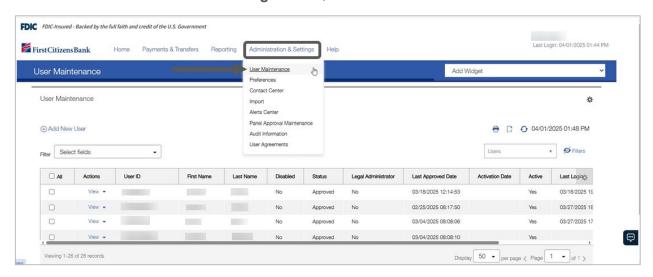

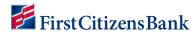

2. Locate the user and select **Modify** from the drop-down menu.

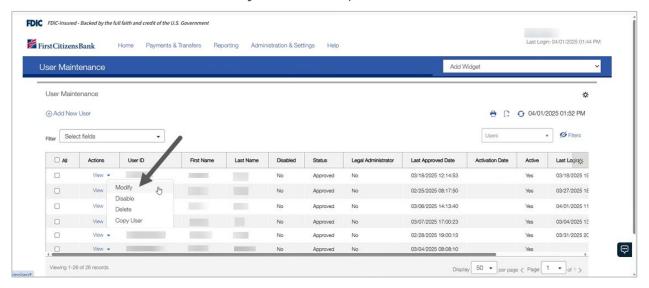

3. From Step 2 Set Permissions, click on the Reporting tab.

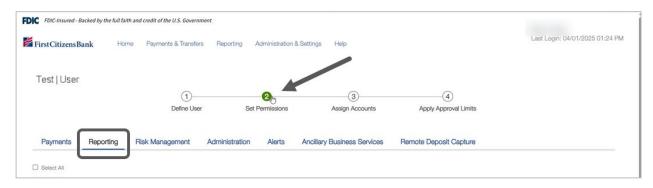

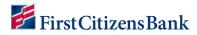

4. Scroll down to the **Scheduled Export** section and select the **Scheduled Export** checkbox.

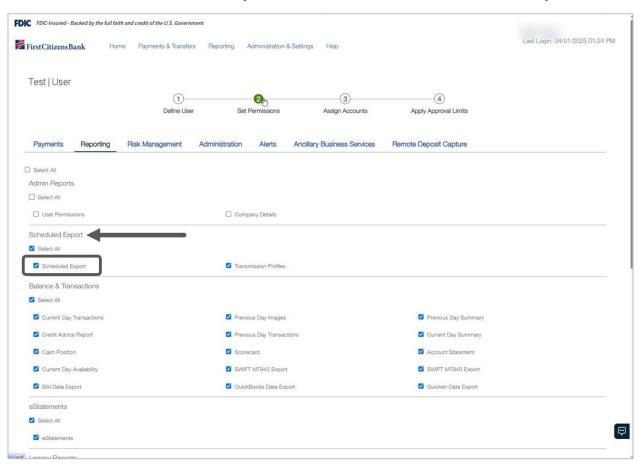

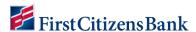

5. Select the **Alerts** tab. Locate **Reporting Alerts** section. Select the checkbox for **All** or select the checkbox for **Scheduled Export**. Click on **Update** to save.

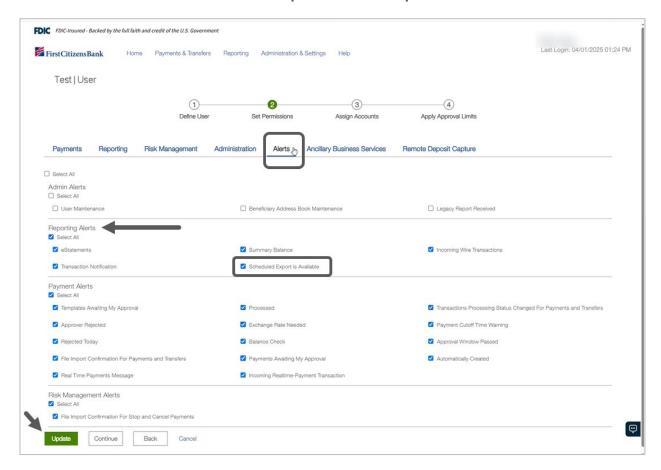

# **Questions?**

We're here to help. Contact Business Engagement Center with questions at 866-322-4249 (866-FCB-4BIZ). Our team is happy to assist you. For more information visit our **Commercial Advantage Learning Center**.